# 用户注册和子平台账号绑定

一、用户注册

用户所级平台注册账号,复制网 https://sjzx.sinano.ac.cn 到浏览器 访问所级平台,建议使用谷歌、火狐、360 极速浏览器。若用户 3 个 月(可配置)内没有实验记录,则锁定用户预约和刷卡上机权限,两 种登录途径:【科技云通行证登录】和【所级平台账号登录】。

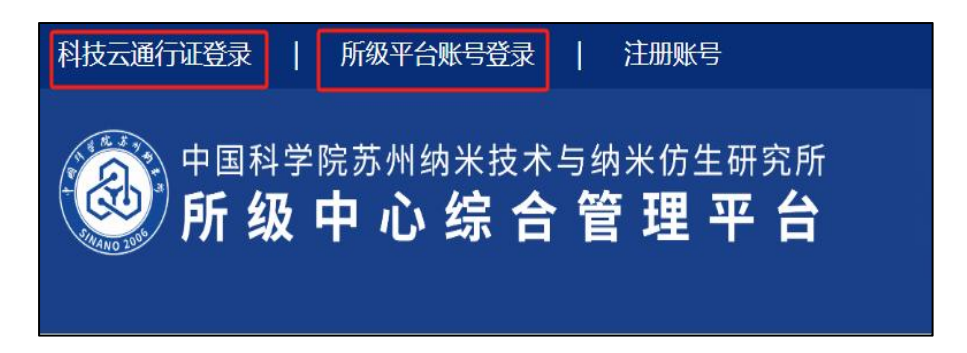

### **1.1** 科技云通行证注册(仅限所内用户)

(1)点击"科技云通行证登录"激活账号,等待系统管理员审核, 通过后可直接使用。

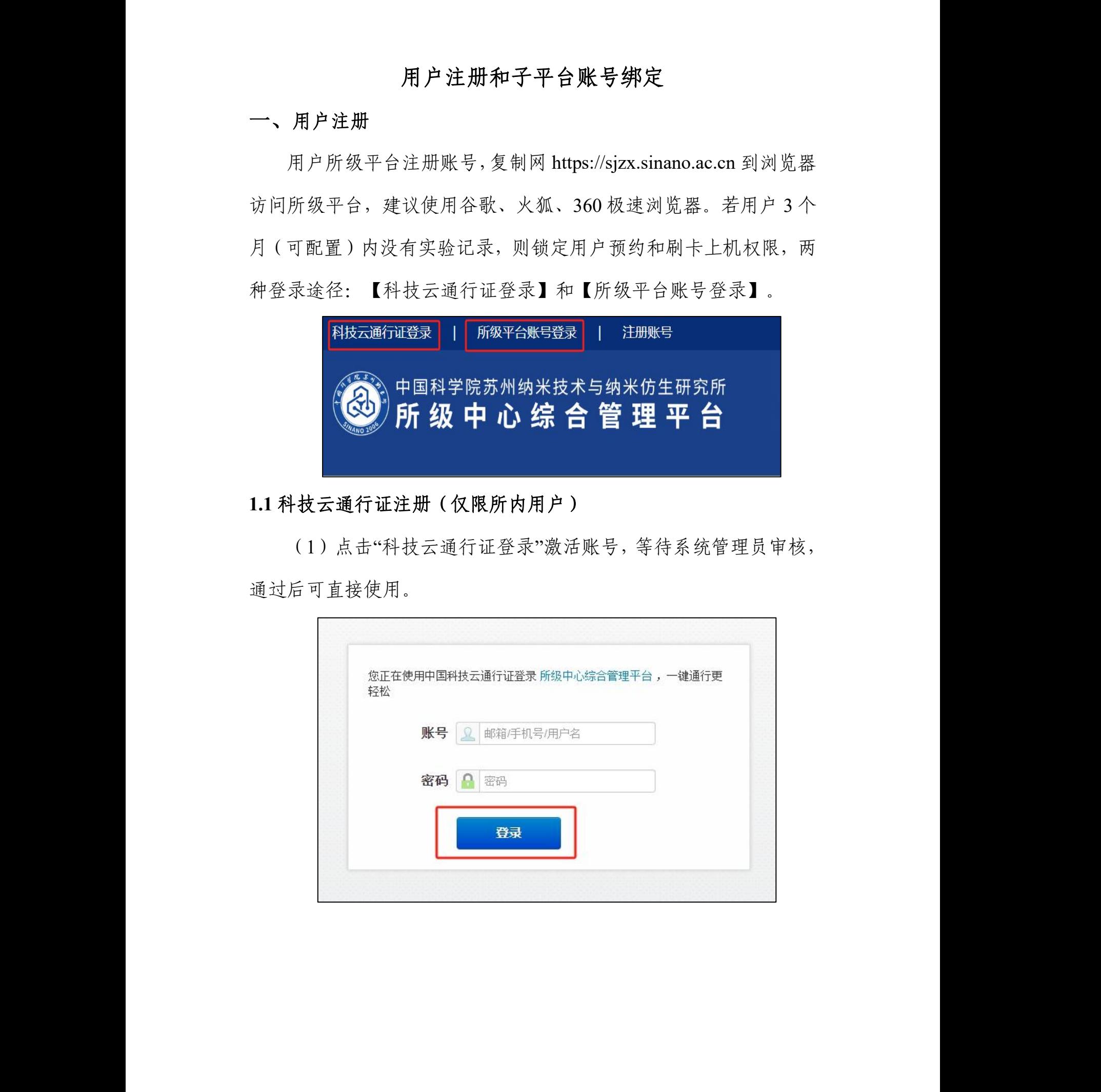

(2)用户无科技云通行证账号,点击"科技云通行证登录",跳 转至登陆页面,点击【注册】。

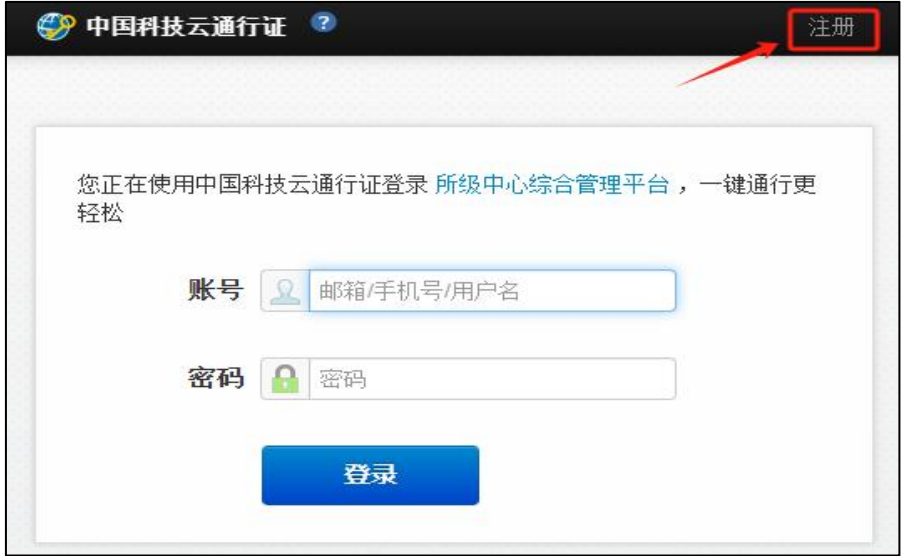

在注册页面填入相关信息,完成后点击【注册】,即可完成注册。 (注:密码最少 10 个字符,至少包含大写字母、小写字母、数字、 特殊字符四种符号,且不存在 4 字符键盘位置或逻辑相邻字)

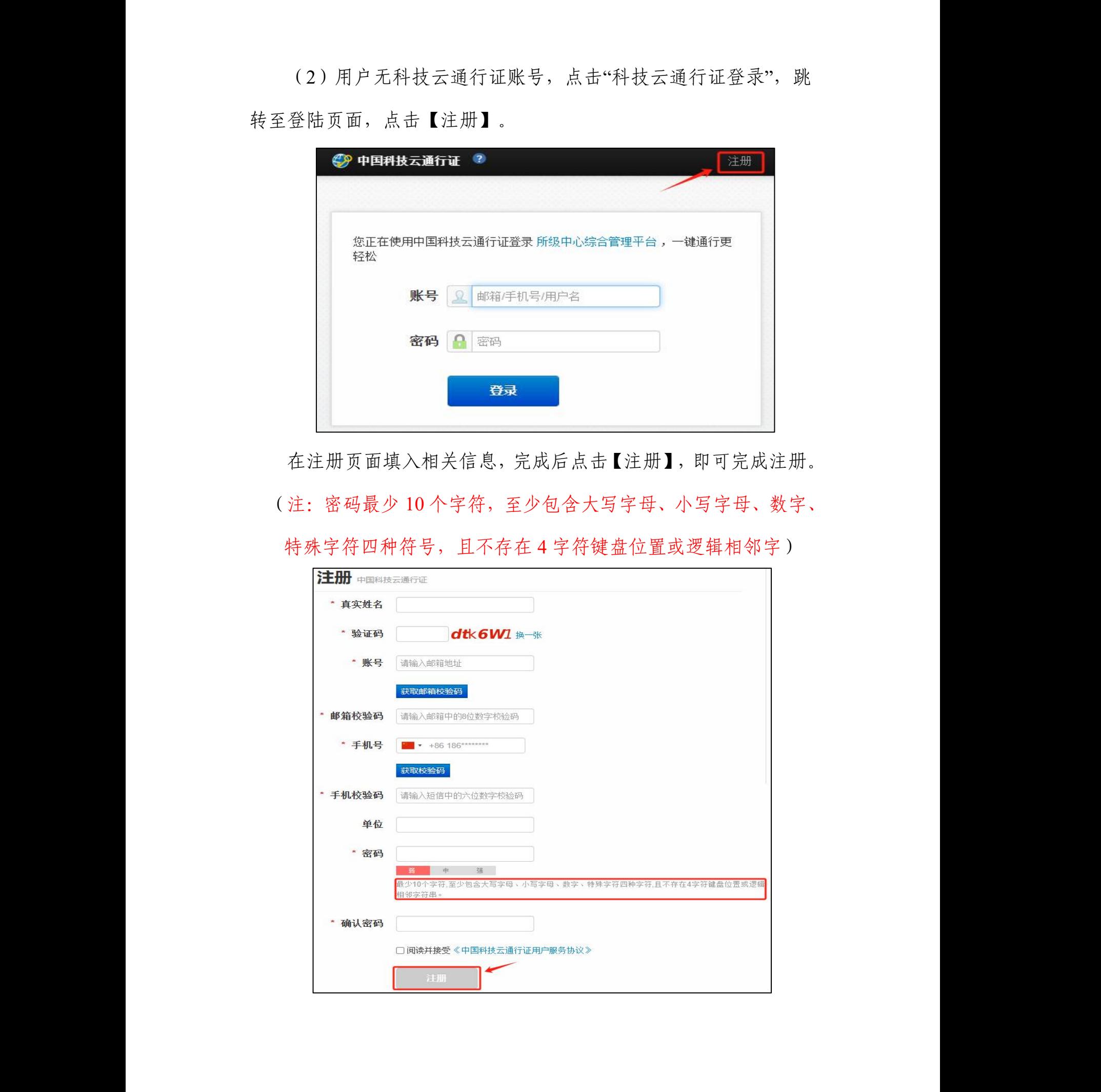

### **1.2** 所级平台注册(所内,建议优先通过科技云通行证注册)

用户在所级平台注册,点击【注册账号】完成跳转。

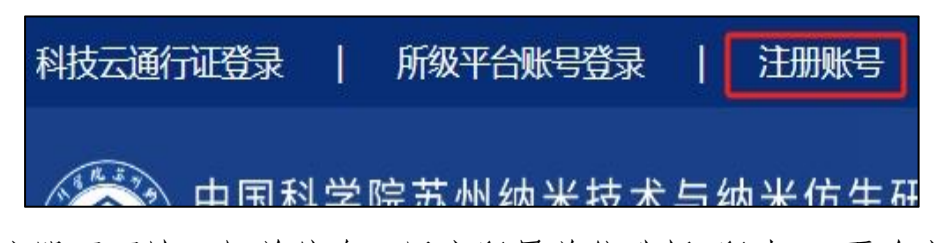

在注册页面填入相关信息,用户所属单位选择"所内",再确定子 平台, 完成后点击【立即注册】, 即可完成注册。(注: 密码最少 10 个字符,至少包含大写字母、小写字母、数字、特殊字符四种 符号,且不存在 4 字符键盘位置或逻辑相邻字符串)

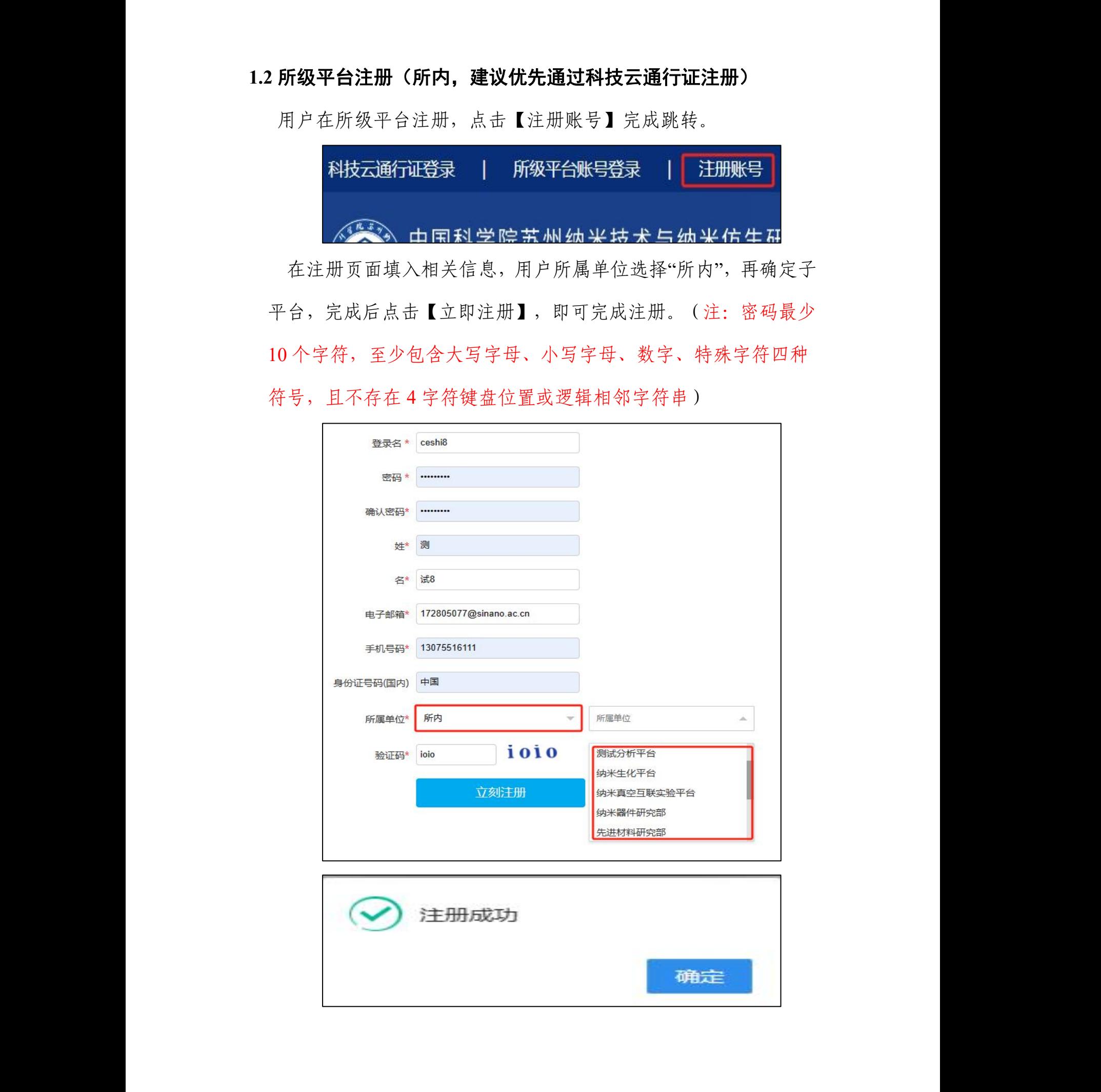

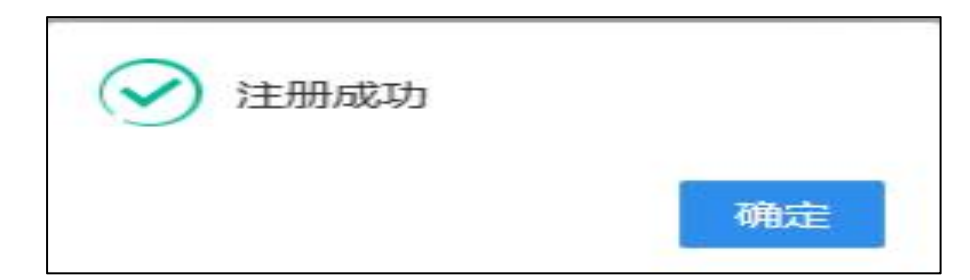

#### **1.3** 所级平台注册(所外)

用户在所级平台注册,点击【注册账号】完成跳转。

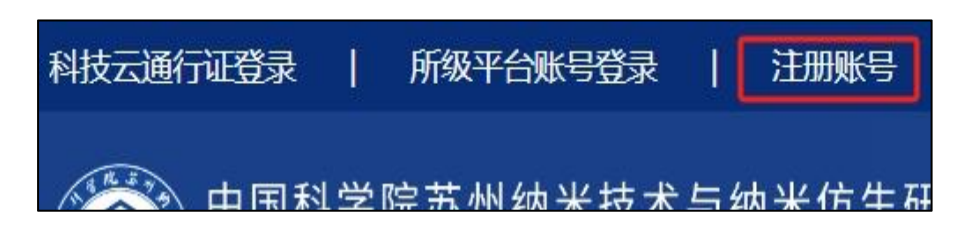

在注册页面填入相关信息,用户所属单位选择"所外"并选择所属 单位, 完成后点击【立即注册】, 即可完成注册。(注: 密码最少 10 个字符,至少包含大写字母、小写字母、数字、特殊字符四种符 号,且不存在4字符键盘位置或逻辑相邻字符串)

如所外用户在所外选项下未找到单位,可选择"其他"后,手动 输入单位名称并上传营业执照。审核通过后系统会在组织机构中自动 创建该单位。

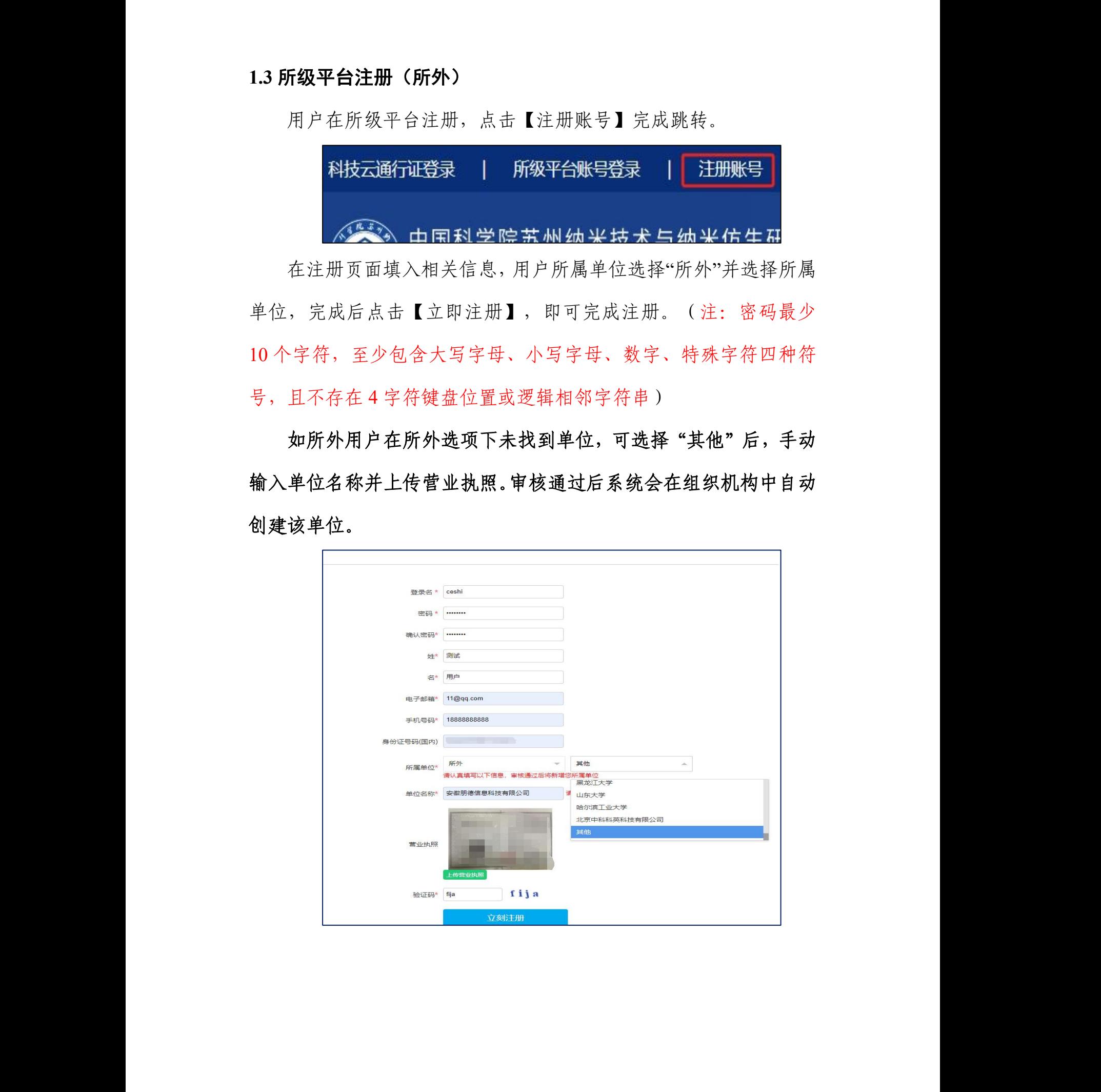

## 二、子平台账号绑定

用户成功注册所级中心综合管理平台后,登录所级平台,点击相 应的子平台完成跳转。(首次跳转需激活:点击对应子平台,待子平 台审核通过后即可使用)

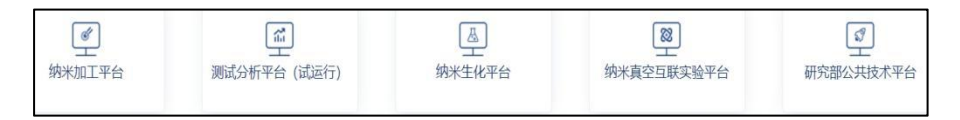

### **2.1** 测试平台、研究部公共技术平台账号注册

在所级中心综合管理平台点击【测试分析平台】或【研究部公共 技术平台】,进入平台页面,系统自动生成子平台账号,待管理员审 核通过后即可成功绑定。

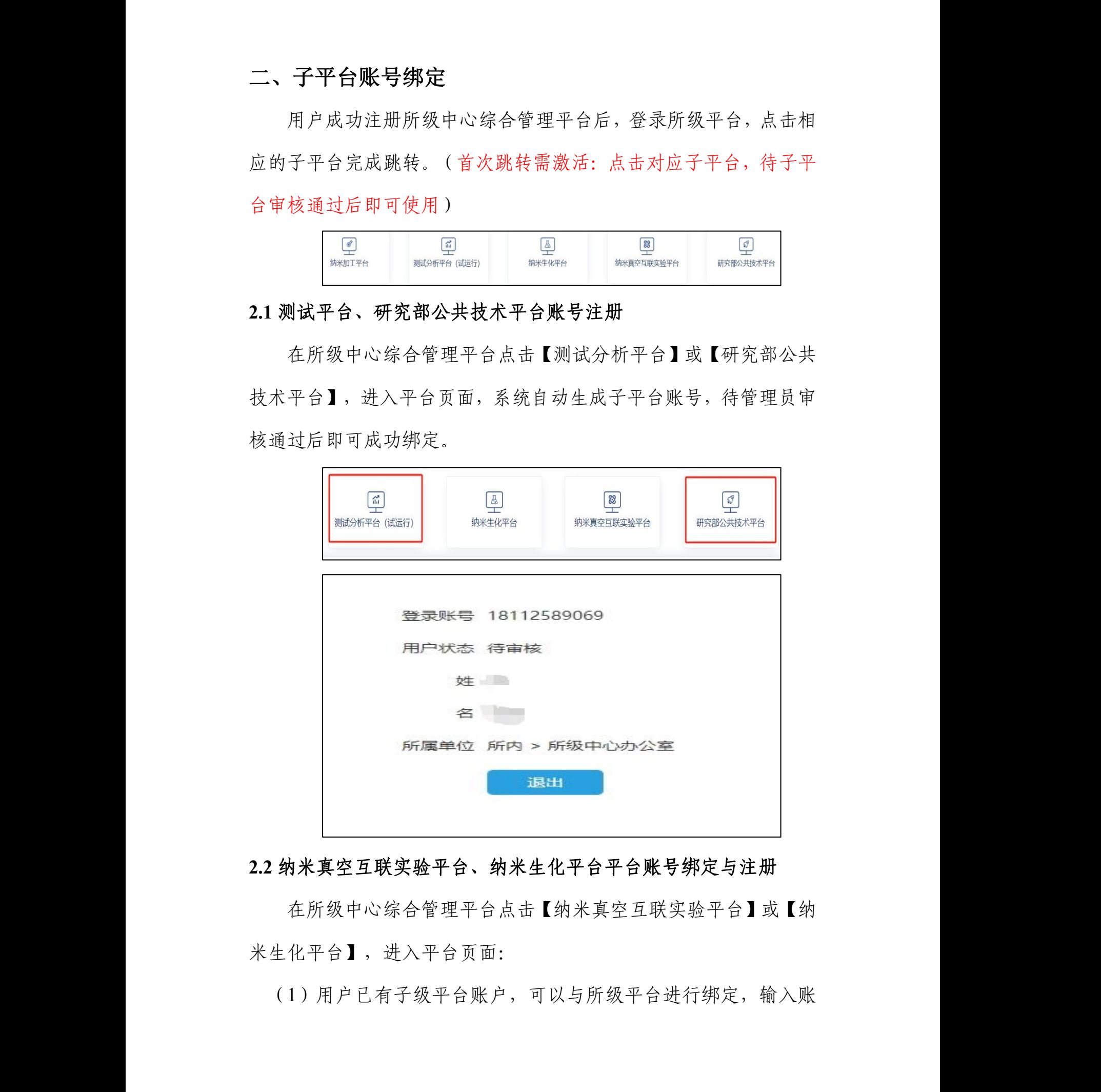

### **2.2** 纳米真空互联实验平台、纳米生化平台平台账号绑定与注册

在所级中心综合管理平台点击【纳米真空互联实验平台】或【纳 米生化平台】,进入平台页面:

(1)用户已有子级平台账户,可以与所级平台进行绑定,输入账

号和密码后点击【点击绑定】按钮即可完成绑定。

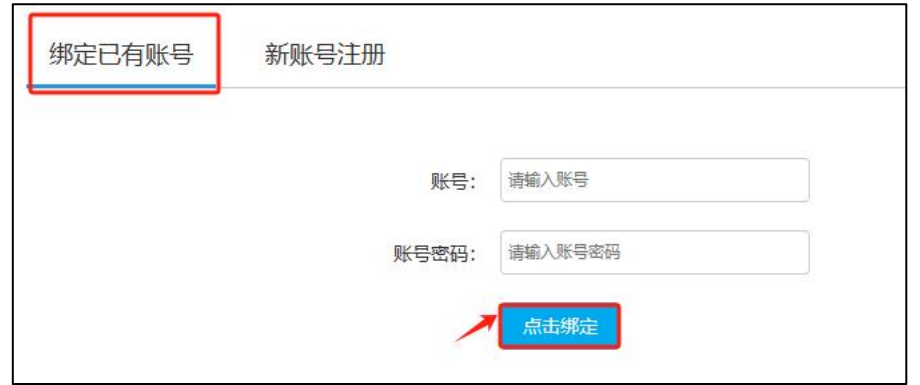

(2)【纳米生化平台】若用户无子级平台账户,点击【新账号注 册】,即可注册成功完注册,待生化平台管理员审核账号之后就可以 正常使用。

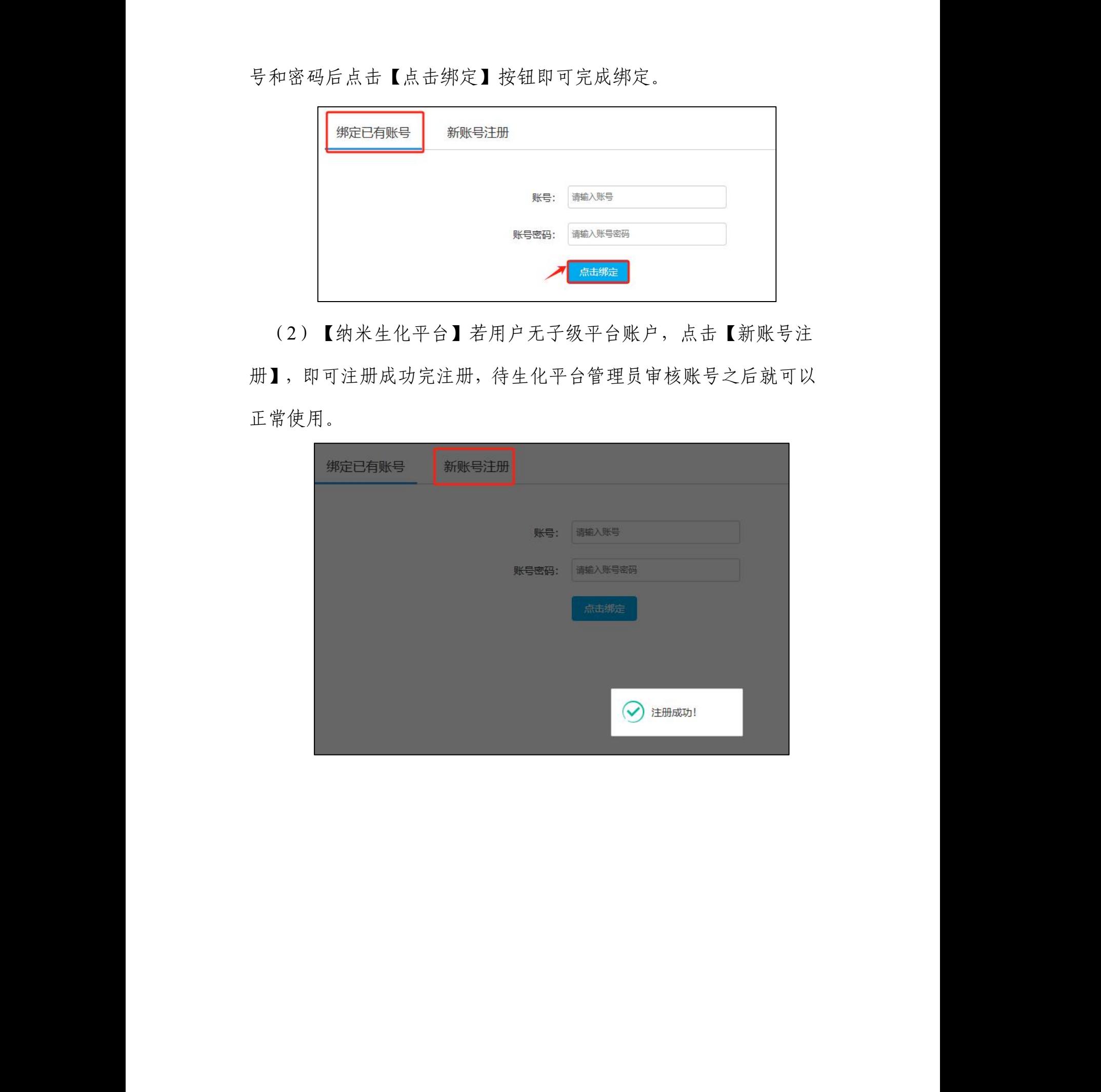

(3)【纳米真空互联平台】用若在子级平台没有账号,点击【新 账号注册】,填入相关信息后点击【立刻注册】即可完成注册, 待真空互联管理员审核之后就可以正常登录使用。

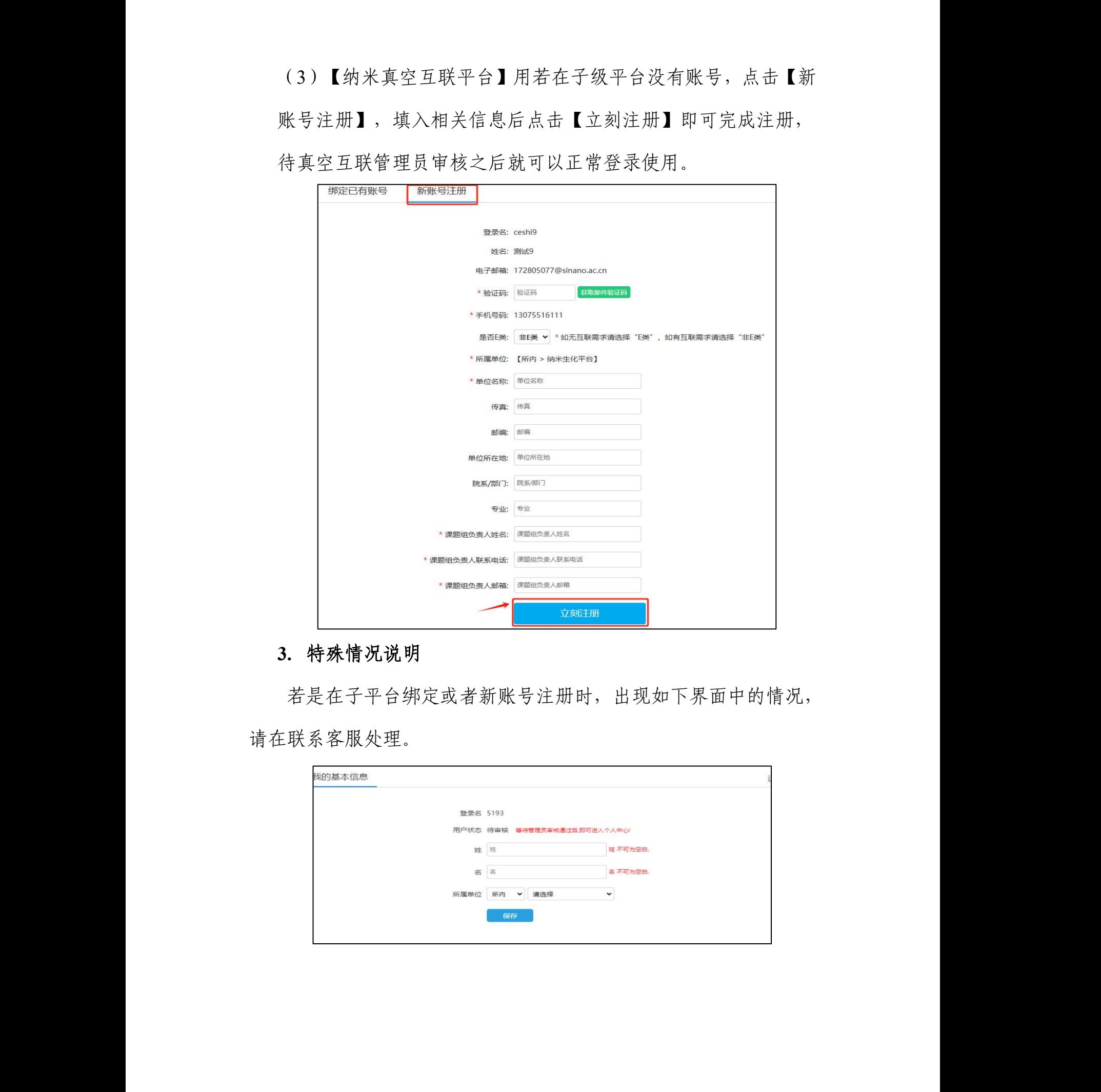

### **3.** 特殊情况说明

若是在子平台绑定或者新账号注册时,出现如下界面中的情况, 3. 特殊情况说明<br>若是在子平台绑定或者新账号注册时, 出现如下界面中的情<br>请在联系客服处理。

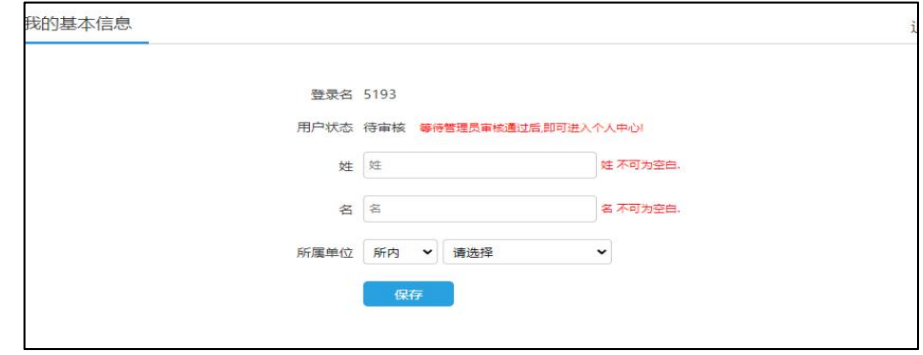